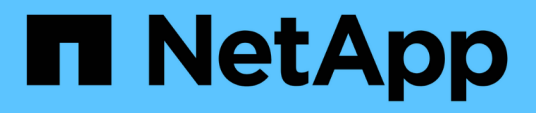

# **MetroCluster Umschaltung und zurückwechseln**

System Manager Classic

NetApp June 22, 2024

This PDF was generated from https://docs.netapp.com/de-de/ontap-system-manager-classic/online-help-96-97/concept\_metrocluster\_switchover\_switchback\_workflow.html on June 22, 2024. Always check docs.netapp.com for the latest.

# **Inhalt**

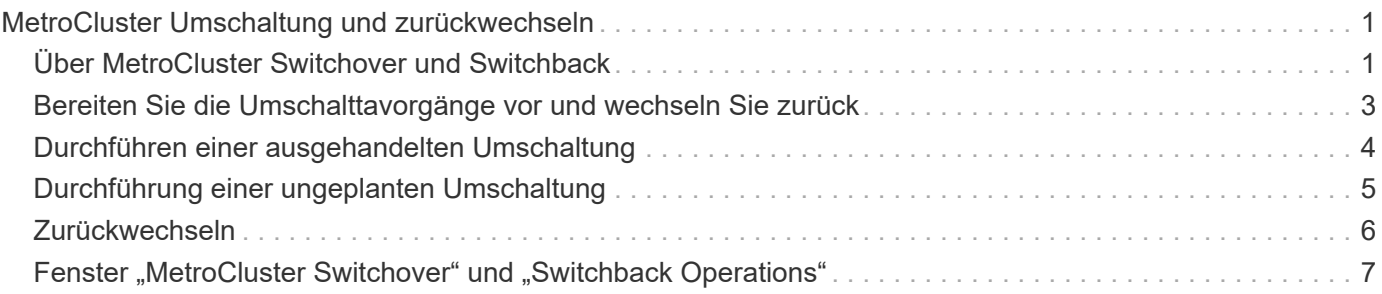

# <span id="page-2-0"></span>**MetroCluster Umschaltung und zurückwechseln**

# <span id="page-2-1"></span>**Über MetroCluster Switchover und Switchback**

Seit ONTAP System Manager 9.6 können Sie MetroCluster Switchover und Switchback-Vorgänge nach einem Ausfall nutzen, wodurch alle Nodes im Quellcluster nicht mehr erreichbar und ausgeschaltet werden. Zudem kann der Switchover-Workflow für eine ausgehandelte (geplante) Umschaltung verwendet werden, beispielsweise für Disaster-Recovery-Tests oder einen Standort, der zu Wartungszwecken offline geschaltet wird.

# **Über MetroCluster Switchover und Switchback**

Ab System Manager 9.6 können Sie MetroCluster Switchover- und Switchback-Vorgänge verwenden, so dass ein Cluster-Standort die Aufgaben eines anderen Cluster-Standorts übernehmen kann. Diese Funktion erleichtert Ihnen die Wartung oder das Recovery im Falle von Ausfällen.

Durch einen Switchover-Vorgang kann ein Cluster (Standort A) die Aufgaben übernehmen, die ein anderes Cluster (Standort B) normalerweise durchführt. Nach der Umschaltung kann das Cluster, das übernommen wurde (Standort B), zur Wartung oder Reparatur heruntergefahren werden. Nach Abschluss der Wartung kann Standort B gestartet werden und die Heilungsaufgaben abgeschlossen werden. Sie können einen Switchback-Vorgang initiieren, über den das reparierte Cluster (Standort B) die üblicherweise durchgeführten Aufgaben wieder aufnehmen kann.

System Manager unterstützt zwei Arten von Umschalttasoperationen, basierend auf dem Status des Remote-Cluster-Standorts:

- Eine ausgehandelte (geplante) Umschaltung: Sie initiieren diesen Vorgang, wenn geplante Wartungsarbeiten an einem Cluster durchgeführt oder Disaster-Recovery-Verfahren getestet werden müssen.
- Ein ungeplantes Switchover: Sie initiieren diesen Vorgang, wenn auf einem Cluster ein Ausfall aufgetreten ist (Standort B), und Sie möchten, dass ein anderer Standort oder Cluster (Standort A) die Aufgaben des Clusters, der von der Katastrophe betroffen ist (Standort B), während Sie Reparaturen und Wartungsarbeiten durchführen.

In System Manager werden beide Switchover-Vorgänge über die gleichen Schritte durchgeführt. Wenn ein Switchover initiiert wird, bestimmt System Manager, ob der Vorgang möglich ist und richtet den Workload entsprechend aus.

# **Workflow für MetroCluster-Umschaltung und zurückwechseln**

Der Gesamtprozess für den Switchover- und Switch-Workflow umfasst die folgenden drei Phasen:

1. **Switchover**: Mit dem Switchover-Prozess können Sie die Steuerung des Storage und des Client-Zugriffs von einem Quell-Cluster-Standort (Standort B) auf einen anderen Cluster-Standort (Standort A) übertragen. Dank dieses Vorgangs lassen sich unterbrechungsfreie Betriebsabläufe für Tests und Wartung gewährleisten. Dieser Prozess ermöglicht darüber hinaus ein Recovery nach einem Standortausfall. Bei Disaster-Recovery-Tests oder geplanten Standortwartungsarbeiten kann ein MetroCluster-Switchover durchgeführt werden, um die Kontrolle an einen Disaster-Recovery-Standort (DR) zu übertragen (Standort A). Bevor der Prozess gestartet wird, müssen mindestens ein der verbleibenden Standort-Nodes vor dem Switchover betriebsbereit sein. Wenn ein Switchover-Vorgang zuvor auf bestimmten Nodes am DR-Standort fehlgeschlagen ist, kann der Betrieb auf allen diesen Nodes erneut getestet werden.

2. **Standort B Betrieb**: Nach Abschluss der Umschaltung schließt der System Manager den Heilungsprozess für die MetroCluster IP-Konfiguration ab. Die Heilung ist ein geplantes Ereignis, das volle Kontrolle über jeden Schritt gibt, um Ausfallzeiten zu minimieren. Die Reparatur ist ein zweiphasiger Prozess, der für die Storage- und Controller-Komponenten durchgeführt wird, um die Nodes am reparierten Standort für den Switchback-Prozess vorzubereiten. In der ersten Phase werden die Aggregate mithilfe der gespiegelten Plexe neu synchronisiert und anschließend werden die Root-Aggregate erhielt, indem sie zurück zum Disaster-Standort verschoben werden.

In der zweiten Phase wird der Standort für den Switchback-Prozess vorbereitet.

- 3. **Switchback**: Nach der Wartung und Reparatur an Standort B initiieren Sie den Switchback-Betrieb, um die Kontrolle über den Speicher und den Client-Zugriff von Standort A nach Standort B zurückzugeben Für einen erfolgreichen Umschalter müssen die folgenden Bedingungen vorliegen:
	- Die Home-Nodes und Speicher-Shelfs müssen eingeschaltet sein und über Knoten in Standort A erreichbar sein
	- System Manager muss die Healing-Phase erfolgreich abgeschlossen haben, bevor Sie den Switchback-Betrieb starten können.
	- Alle Aggregate in Standort A sollten den Status "gespiegelt" aufweisen und können nicht im Status "beeinträchtigt" oder "neu synchronisiert" sein.
	- Alle früheren Konfigurationsänderungen müssen abgeschlossen sein, bevor Sie einen Switchback-Vorgang durchführen. Dadurch wird verhindert, dass diese Änderungen mit dem ausgehandelten Switchover- oder Switchback-Betrieb konkurrieren.

### **Flussdiagramm zum Umschalten zwischen MetroCluster und Umschalten des Workflows**

Im folgenden Flussdiagramm werden die Phasen und Prozesse dargestellt, die beim Starten des Umschalttaops und des Umschalttaops auftreten.

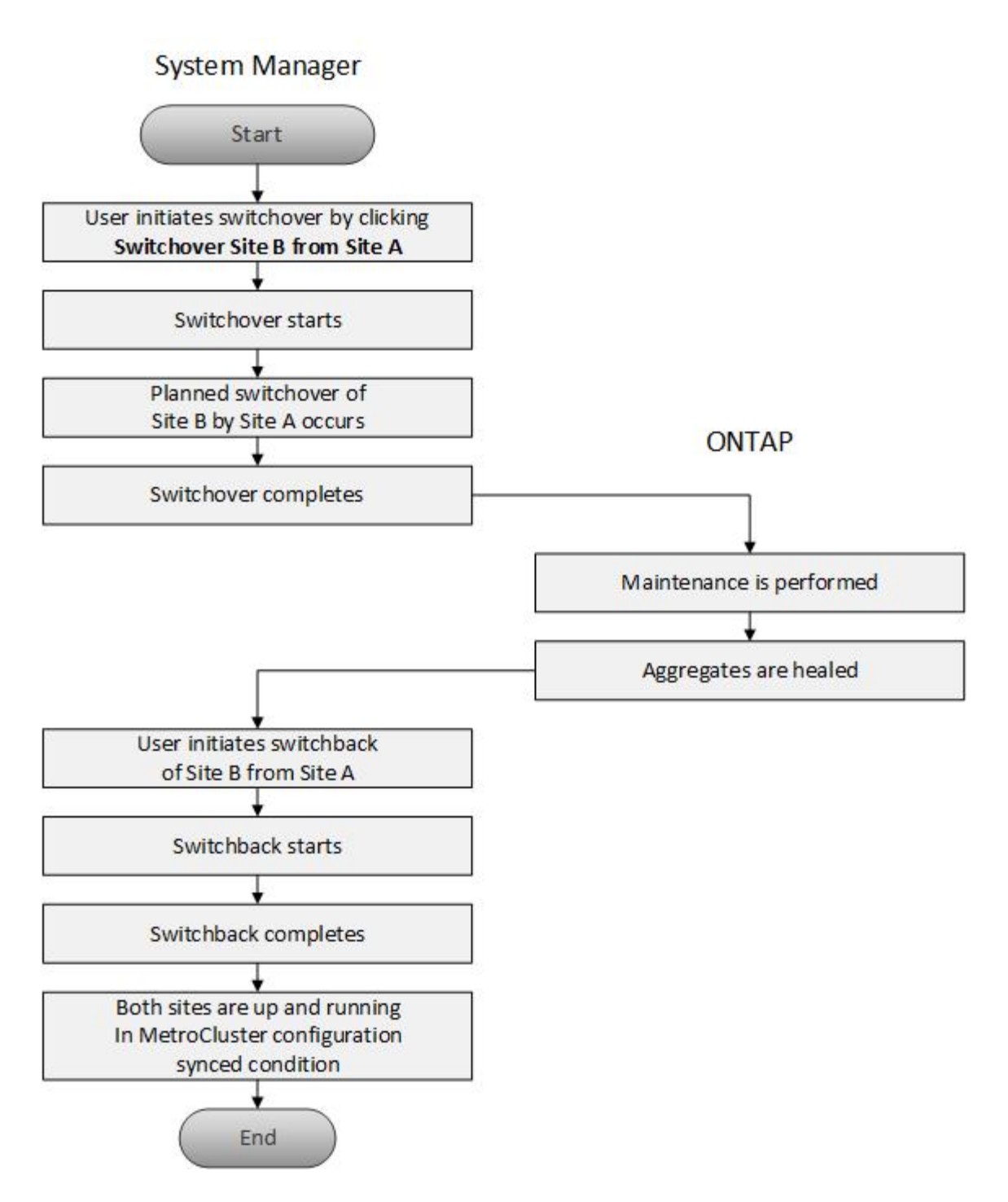

# <span id="page-4-0"></span>**Bereiten Sie die Umschalttavorgänge vor und wechseln Sie zurück**

Bevor ein Switchover mit ONTAP System Manager Classic 9.6 durchgeführt wird, sollten die erforderlichen Schritte auf dem betroffenen Standort überprüft werden.

### **Schritte**

- 1. Wenn Sie eine Wiederherstellung nach einer Katastrophe an Standort B durchführen, müssen Sie die folgenden Schritte durchführen:
	- a. Reparieren oder ersetzen Sie beschädigte Festplatten oder Hardware.
- b. Stromversorgung wiederherstellen.
- c. Beheben Sie Fehler, die auftreten.
- d. Notfallstandort aufbringen.
- 2. Stellen Sie sicher, dass im Cluster folgende Bedingungen vorhanden sind:
	- Beide Standorte befinden sich im aktiven Zustand, wenn eine geplante Umschaltung durchgeführt wird.
	- Das MetroCluster System verwendet den Konfigurationstyp "IP\_Fabric".
	- Beide Standorte arbeiten mit einer Konfiguration mit zwei Nodes (zwei Nodes pro Cluster). Standorte mit einer Konfiguration mit einem oder vier Nodes werden mit System Manager nicht für Switchoverund Switchover-Vorgänge unterstützt.
- 3. Wenn Sie den Remote-Standort (Standort B) vom lokalen Standort (Standort A) starten, stellen Sie sicher, dass an Standort B System Manager 9.6 oder eine neuere Version ausgeführt wird.

### **Benennen Sie die lokale MetroCluster-Website (Standort A) mit System Manager - ONTAP 9.7 und früher um**

Sie können ONTAP System Manager Classic (verfügbar in ONTAP 9.7 und früher) verwenden, um die lokale MetroCluster-Site (Standort A) in einem Cluster umzubenennen.

#### **Schritte**

- 1. Klicken Sie Auf **Konfiguration** > **Konfigurationsaktualisierungen**.
- 2. Klicken Sie auf **Cluster-Name aktualisieren**.
- 3. Aktualisieren Sie den Namen im Textfeld und klicken Sie dann auf **Absenden**.

Sie können den aktualisierten Namen anzeigen, wenn der Status der MetroCluster-Website A angezeigt wird.

4. Um den aktualisierten Namen von MetroCluster-Standort A anzuzeigen, wenn Sie ihn vom Remote-Standort (Standort B) aus anzeigen, führen Sie den folgenden Befehl in der CLI auf dem Remote-Standort (Standort B) aus: cluster peer modify-local-name

# <span id="page-5-0"></span>**Durchführen einer ausgehandelten Umschaltung**

Ab System Manager 9.6 kann eine ausgehandelte (geplante) Umschaltung auf einen MetroCluster Standort initiiert werden. Dieser Vorgang ist nützlich, wenn Sie Disaster-Recovery-Tests oder geplante Wartungsarbeiten am Standort durchführen möchten.

### **Schritte**

- 1. Verwenden Sie in System Manager die Anmeldeinformationen des Clusteradministrators, um sich an der lokalen MetroCluster-Site (Standort A) anzumelden.
- 2. Klicken Sie auf **Konfiguration** > **MetroCluster**

Das Fenster "MetroCluster Switchover/Switchback Operations" wird angezeigt.

3. Klicken Sie Auf **Weiter**.

Im Fenster MetroCluster Switchover und Switch Back Operations werden der Status der Vorgänge angezeigt und System Manager überprüft, ob eine Umschaltung möglich ist.

- 4. Führen Sie einen der folgenden Teilschritte durch, wenn der Validierungsprozess abgeschlossen ist:
	- Wenn die Validierung erfolgreich ist, fahren Sie mit Schritt fort ["5".](https://docs.netapp.com/de-de/ontap-system-manager-classic/online-help-96-97/.html#step5)
	- Wenn die Validierung fehlschlägt, aber Standort B aktiv ist, ist ein Fehler aufgetreten, z. B. ein Problem mit einem Subsystem oder die NVRAM-Spiegelung ist nicht synchronisiert. Sie können einen der folgenden Prozesse ausführen:
		- Beheben Sie das Problem, das den Fehler verursacht, klicken Sie auf **Schließen** und starten Sie dann erneut bei Schritt ["1".](https://docs.netapp.com/de-de/ontap-system-manager-classic/online-help-96-97/.html#step1)
		- Stoppen Sie die Knoten Standort B, klicken Sie auf **Schließen** und führen Sie die Schritte unter aus [Durchführung einer ungeplanten Umschaltung.](#page-6-0)
	- Wenn die Validierung fehlschlägt und Standort B nicht verfügbar ist, liegt wahrscheinlich ein Verbindungsproblem vor. Überprüfen Sie, ob Standort B wirklich ausgefallen ist, und führen Sie die Schritte unter aus [Durchführung einer ungeplanten Umschaltung](#page-6-0).
- 5. Klicken Sie auf **Umschaltung von Standort B zu Standort A**, um den Umstellungsprozess zu starten.

Es wird eine Warnmeldung angezeigt, die Sie darauf hinweist, dass durch den Switchover alle Data SVMs an Standort B angehalten und an Standort A neu gestartet wird

6. Wenn Sie fortfahren möchten, klicken Sie auf **Ja**.

Der Switchover-Prozess beginnt. Die Zustände von Standort A und Standort B werden über den grafischen Darstellungen ihrer Konfigurationen angezeigt. Wenn der Umschaltvorgang fehlschlägt, wird eine Fehlermeldung angezeigt. Klicken Sie Auf **Schließen**. Beheben Sie alle Fehler, und starten Sie erneut bei Schritt ["1"](https://docs.netapp.com/de-de/ontap-system-manager-classic/online-help-96-97/.html#step1)

7. Warten Sie, bis System Manager zeigt, dass die Reparatur abgeschlossen ist.

Nach Abschluss der Heilung ist Standort B betriebsbereit und die Systeme bereiten den Switchback-Prozess vor.

Wenn die Vorbereitungen für den Switchback-Prozess abgeschlossen sind, ist die Schaltfläche **Switch Back von Standort A nach Standort B** unten im Fenster aktiv.

8. Führen Sie die Schritte in aus, um mit dem Wechsel zurück fortzufahren [Zurückwechseln.](#page-7-0)

# <span id="page-6-0"></span>**Durchführung einer ungeplanten Umschaltung**

Ab System Manager 9.6 können Sie eine ungeplante Umschaltung eines MetroCluster Standorts initiieren. Dieser Vorgang ist nach einem Ausfall oder einem Ausfall hilfreich.

# **Bevor Sie beginnen**

Die MetroCluster wird im normalen Betrieb ausgeführt. Die Nodes im lokalen Cluster (Standort A) sind jedoch aktiv, die Nodes im Remote-Cluster (Standort B) sind jedoch nicht verfügbar.

# **Schritte**

1. Überprüfen Sie, ob Standort B tatsächlich ausgefallen ist.

Ein Verbindungsfehler kann dazu führen, dass Standort B nicht verfügbar ist.

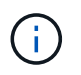

Der Switchover-Prozess mit Standort B up zu starten kann zu katastrophalen Ergebnissen führen.

- 2. Melden Sie sich bei System Manager mithilfe der Anmeldedaten des Cluster-Administrators bei der lokalen MetroCluster-Site (Site A) an.
- 3. Klicken Sie auf **Konfiguration** > **MetroCluster**

Das Fenster "MetroCluster Switchover/Switchback Operations" wird angezeigt.

4. Klicken Sie Auf **Weiter**.

Im Fenster MetroCluster Switchover/Switch Back Operations wird der Status der Vorgänge angezeigt und System Manager überprüft, ob eine Umschaltung möglich ist.

5. Wenn der Validierungsprozess abgeschlossen ist, klicken Sie auf **Umschaltstelle B zu Standort A**, um den Switchover-Prozess zu initiieren.

Es wird eine Warnmeldung angezeigt, die Sie darauf hinweist, dass der Umschaltvorgang von Standort B zu Standort A steuert Der Status von Standort B sollte "UNERREICHBAR" lauten, und alle Knoten von Standort B werden rot angezeigt.

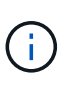

Wie in Schritt angegeben ["1",](https://docs.netapp.com/de-de/ontap-system-manager-classic/online-help-96-97/.html#step1) Standort B muss eigentlich ausgefallen sein und nicht nur unverbunden. Zudem sollte berücksichtigt werden, dass der Switchover-Vorgang zu Datenverlust führen kann.

6. Wenn Sie fortfahren möchten, stellen Sie sicher, dass das Kontrollkästchen aktiviert ist, und klicken Sie dann auf **Ja**.

Der Switchover-Prozess beginnt. Die Zustände von Standort A und Standort B werden über den grafischen Darstellungen ihrer Konfigurationen angezeigt. Wenn der Umschaltvorgang fehlschlägt, wird eine Fehlermeldung angezeigt. Klicken Sie Auf **Schließen**. Beheben Sie alle Fehler, und starten Sie erneut bei Schritt ["1"](#page-5-0)

- 7. Führen Sie alle erforderlichen Wartungsaktivitäten für Standort B. durch
- 8. Stellen Sie sicher, dass Standort B verfügbar ist.

Der Heilungsprozess beginnt. Wenn der Healing von System Manager angezeigt wird, ist Standort B betriebsbereit und die Systeme bereiten den Switchback-Prozess vor. Die Schaltfläche **Switchback von Standort A nach Standort B** wird unten im Fenster angezeigt.

9. Fahren Sie mit fort [Zurückwechseln](#page-7-0) So starten Sie den Switchback-Betrieb.

# <span id="page-7-0"></span>**Zurückwechseln**

Ab System Manager 9.6 können Sie einen Switchback-Vorgang durchführen, der nach Abschluss des Switchover-Vorgangs die Kontrolle über den ursprünglichen MetroCluster Standort (Standort B) wiederherstellt.

### **Bevor Sie beginnen**

Bevor Sie einen Switchback-Vorgang durchführen, müssen Sie die folgenden Aufgaben ausführen:

- Sie müssen die MetroCluster-Sites bis vorbereiten [Durchführen einer ausgehandelten \(geplanten\)](#page-5-0) [Umschaltung](#page-5-0) Oder [Durchführung einer ungeplanten Umschaltung](#page-6-0).
- Wenn während des Heilvorgangs Fehler aufgetreten sind, müssen Sie die angezeigten Anweisungen befolgen, um sie zu beheben.

• Wenn der Status des Remote-Standorts als "Vorbereitungen für den Wechsel zurück" angezeigt wird, werden die Aggregate weiterhin neu synchronisiert. Sie sollten warten, bis der Status des Remote-Standorts angibt, dass er für den Wechsel bereit ist.

#### **Über diese Aufgabe**

Wenn ein Switchover erfolgreich durchgeführt wird, wird das Fenster MetroCluster Switchover und Switch Back Operations angezeigt. Das Fenster zeigt den Status beider Standorte an und enthält eine Meldung, die Ihnen anzeigt, dass der Vorgang erfolgreich war.

#### **Schritte**

1. Klicken Sie auf **Switch Back von Standort A nach Standort B**, um den Switchback-Betrieb zu starten.

Eine Warnmeldung gibt an, dass der zurückkehrende Vorgang die Steuerung des MetroCluster an Standort B zurückgibt und dass der Vorgang möglicherweise eine gewisse Zeit in Anspruch nehmen kann.

- 2. Wenn Sie fortfahren möchten, klicken Sie auf **Ja**.
- 3. Führen Sie einen der folgenden Teilschritte durch, wenn der Switch-Back-Vorgang abgeschlossen ist:
	- Wenn der Vorgang zum Umkehren erfolgreich war, klicken Sie auf **Fertig**, um den Abschluss der MetroCluster-Vorgänge zu bestätigen.

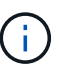

Bis Sie den Abschluss des Vorgangs zum Rückwechseln bestätigen, wird im System Manager weiterhin die Meldung angezeigt, dass der Vorgang abgeschlossen wurde. Sie können erst dann einen anderen Vorgang starten oder den nachfolgenden Umschalttavorgang überwachen, wenn Sie den Abschluss des Switchback-Vorgangs bestätigen.

◦ Wenn der Vorgang zum zurückwechseln nicht erfolgreich ist, werden oben im Statusbereich Fehlermeldungen angezeigt. Nehmen Sie ggf. Korrekturen vor, und klicken Sie auf **Switch Back von Standort A nach Standort B**, um den Prozess erneut zu versuchen.

# <span id="page-8-0"></span>**Fenster "MetroCluster Switchover" und "Switchback Operations"**

Ab System Manager 9.6 können Sie mithilfe des MetroCluster Switchover- und Switch-Operations-Fensters eine ausgehandelte (geplante) Umschaltung oder eine ungeplante Umschaltung von einem Standort oder Cluster (Standort B) zu einem anderen Standort oder Cluster (Standort A) initiieren. Nachdem Sie an Standort B Wartungsarbeiten oder Reparaturen durchgeführt haben, können Sie einen Wechsel von Standort A zu Standort B initiieren und den Status des Vorgangs in diesem Fenster anzeigen.

# **Befehlsschaltflächen**

• **Umschalten von Standort B zu Standort A**

Initiiert den Prozess, der Standort B zu Standort A umschaltet

• **Switch-Back-Standort A an Standort B**

Initiiert den Prozess, der Standort A zurück zu Standort B schaltet

# **Andere Aktionen**

• \* Navigieren Sie zum Cluster Standort B\*

Geben Sie die Cluster-Management-IP-Adresse von Standort B ein

• **Checkbox für ungeplante Umschaltung**

Wenn Sie eine ungeplante Umschaltung initiieren möchten, aktivieren Sie das Kontrollkästchen **mit nicht geplanter Umschaltung fortfahren**.

### **Statusbereiche**

Während das System sich über- oder zurückschaltet, wird der Status von System Manager mit den folgenden Methoden angezeigt:

#### • **Grafik der Fortschrittslinie**

Zeigt Phasen der Vorgänge an und gibt die Phasen an, die abgeschlossen wurden. Die Phasen lauten Switchover, Standort B Operations und Switchback.

#### • **Details Anzeigen**

Zeigt eine Liste der zeitgestempelten Systemereignisse als Fortschritt des MetroCluster-Betriebs an.

• **Lokal: Website A**

Zeigt eine Grafik der Konfiguration des Clusters an Standort A an, einschließlich des Status dieser Site, während sie die Phasen des Vorgangs durchlaufen.

#### • **Fernbedienung: Standort B**

Zeigt eine Grafik der Konfiguration des Clusters an Standort B an, einschließlich des Status dieser Site, während sie die Phasen des Vorgangs durchlaufen.

Wenn Sie sich bei Standort B anmelden und das Fenster MetroCluster-Umschaltung und Switchback-Vorgänge anzeigen, wird der Status von Standort A als "INAKTIV" angezeigt und der Status von Standort B wird als "SWITCHOVER-MODUS" angezeigt.

#### **Copyright-Informationen**

Copyright © 2024 NetApp. Alle Rechte vorbehalten. Gedruckt in den USA. Dieses urheberrechtlich geschützte Dokument darf ohne die vorherige schriftliche Genehmigung des Urheberrechtsinhabers in keiner Form und durch keine Mittel – weder grafische noch elektronische oder mechanische, einschließlich Fotokopieren, Aufnehmen oder Speichern in einem elektronischen Abrufsystem – auch nicht in Teilen, vervielfältigt werden.

Software, die von urheberrechtlich geschütztem NetApp Material abgeleitet wird, unterliegt der folgenden Lizenz und dem folgenden Haftungsausschluss:

DIE VORLIEGENDE SOFTWARE WIRD IN DER VORLIEGENDEN FORM VON NETAPP ZUR VERFÜGUNG GESTELLT, D. H. OHNE JEGLICHE EXPLIZITE ODER IMPLIZITE GEWÄHRLEISTUNG, EINSCHLIESSLICH, JEDOCH NICHT BESCHRÄNKT AUF DIE STILLSCHWEIGENDE GEWÄHRLEISTUNG DER MARKTGÄNGIGKEIT UND EIGNUNG FÜR EINEN BESTIMMTEN ZWECK, DIE HIERMIT AUSGESCHLOSSEN WERDEN. NETAPP ÜBERNIMMT KEINERLEI HAFTUNG FÜR DIREKTE, INDIREKTE, ZUFÄLLIGE, BESONDERE, BEISPIELHAFTE SCHÄDEN ODER FOLGESCHÄDEN (EINSCHLIESSLICH, JEDOCH NICHT BESCHRÄNKT AUF DIE BESCHAFFUNG VON ERSATZWAREN ODER -DIENSTLEISTUNGEN, NUTZUNGS-, DATEN- ODER GEWINNVERLUSTE ODER UNTERBRECHUNG DES GESCHÄFTSBETRIEBS), UNABHÄNGIG DAVON, WIE SIE VERURSACHT WURDEN UND AUF WELCHER HAFTUNGSTHEORIE SIE BERUHEN, OB AUS VERTRAGLICH FESTGELEGTER HAFTUNG, VERSCHULDENSUNABHÄNGIGER HAFTUNG ODER DELIKTSHAFTUNG (EINSCHLIESSLICH FAHRLÄSSIGKEIT ODER AUF ANDEREM WEGE), DIE IN IRGENDEINER WEISE AUS DER NUTZUNG DIESER SOFTWARE RESULTIEREN, SELBST WENN AUF DIE MÖGLICHKEIT DERARTIGER SCHÄDEN HINGEWIESEN WURDE.

NetApp behält sich das Recht vor, die hierin beschriebenen Produkte jederzeit und ohne Vorankündigung zu ändern. NetApp übernimmt keine Verantwortung oder Haftung, die sich aus der Verwendung der hier beschriebenen Produkte ergibt, es sei denn, NetApp hat dem ausdrücklich in schriftlicher Form zugestimmt. Die Verwendung oder der Erwerb dieses Produkts stellt keine Lizenzierung im Rahmen eines Patentrechts, Markenrechts oder eines anderen Rechts an geistigem Eigentum von NetApp dar.

Das in diesem Dokument beschriebene Produkt kann durch ein oder mehrere US-amerikanische Patente, ausländische Patente oder anhängige Patentanmeldungen geschützt sein.

ERLÄUTERUNG ZU "RESTRICTED RIGHTS": Nutzung, Vervielfältigung oder Offenlegung durch die US-Regierung unterliegt den Einschränkungen gemäß Unterabschnitt (b)(3) der Klausel "Rights in Technical Data – Noncommercial Items" in DFARS 252.227-7013 (Februar 2014) und FAR 52.227-19 (Dezember 2007).

Die hierin enthaltenen Daten beziehen sich auf ein kommerzielles Produkt und/oder einen kommerziellen Service (wie in FAR 2.101 definiert) und sind Eigentum von NetApp, Inc. Alle technischen Daten und die Computersoftware von NetApp, die unter diesem Vertrag bereitgestellt werden, sind gewerblicher Natur und wurden ausschließlich unter Verwendung privater Mittel entwickelt. Die US-Regierung besitzt eine nicht ausschließliche, nicht übertragbare, nicht unterlizenzierbare, weltweite, limitierte unwiderrufliche Lizenz zur Nutzung der Daten nur in Verbindung mit und zur Unterstützung des Vertrags der US-Regierung, unter dem die Daten bereitgestellt wurden. Sofern in den vorliegenden Bedingungen nicht anders angegeben, dürfen die Daten ohne vorherige schriftliche Genehmigung von NetApp, Inc. nicht verwendet, offengelegt, vervielfältigt, geändert, aufgeführt oder angezeigt werden. Die Lizenzrechte der US-Regierung für das US-Verteidigungsministerium sind auf die in DFARS-Klausel 252.227-7015(b) (Februar 2014) genannten Rechte beschränkt.

### **Markeninformationen**

NETAPP, das NETAPP Logo und die unter [http://www.netapp.com/TM](http://www.netapp.com/TM\) aufgeführten Marken sind Marken von NetApp, Inc. Andere Firmen und Produktnamen können Marken der jeweiligen Eigentümer sein.